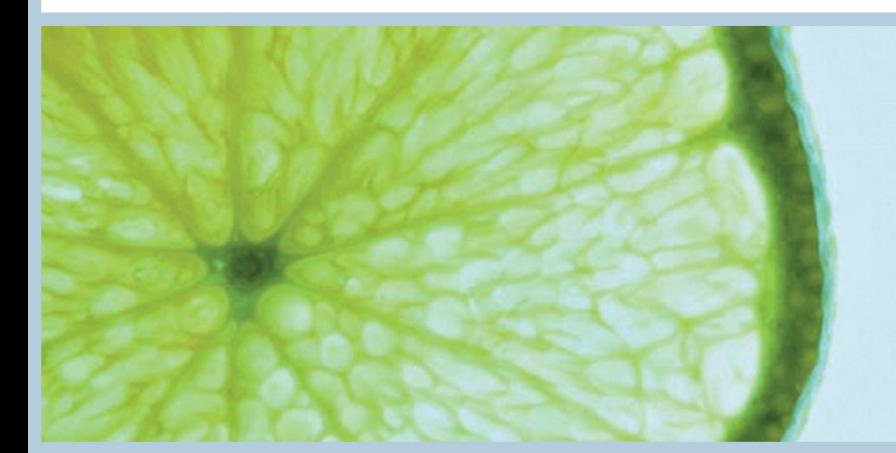

APIS **Informationstechnologien GmbH** 

### **APIS User Meeting 2014**

# **Tips and tricks provided by the APIS Support team**

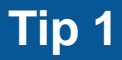

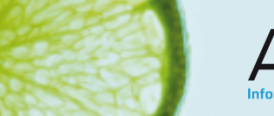

### **Separate Configuration file for printing**

When printing IQ documents, a different layout or display is often needed to that of the IQ Software display. For this reason, a separate config file was created for the IQ user.

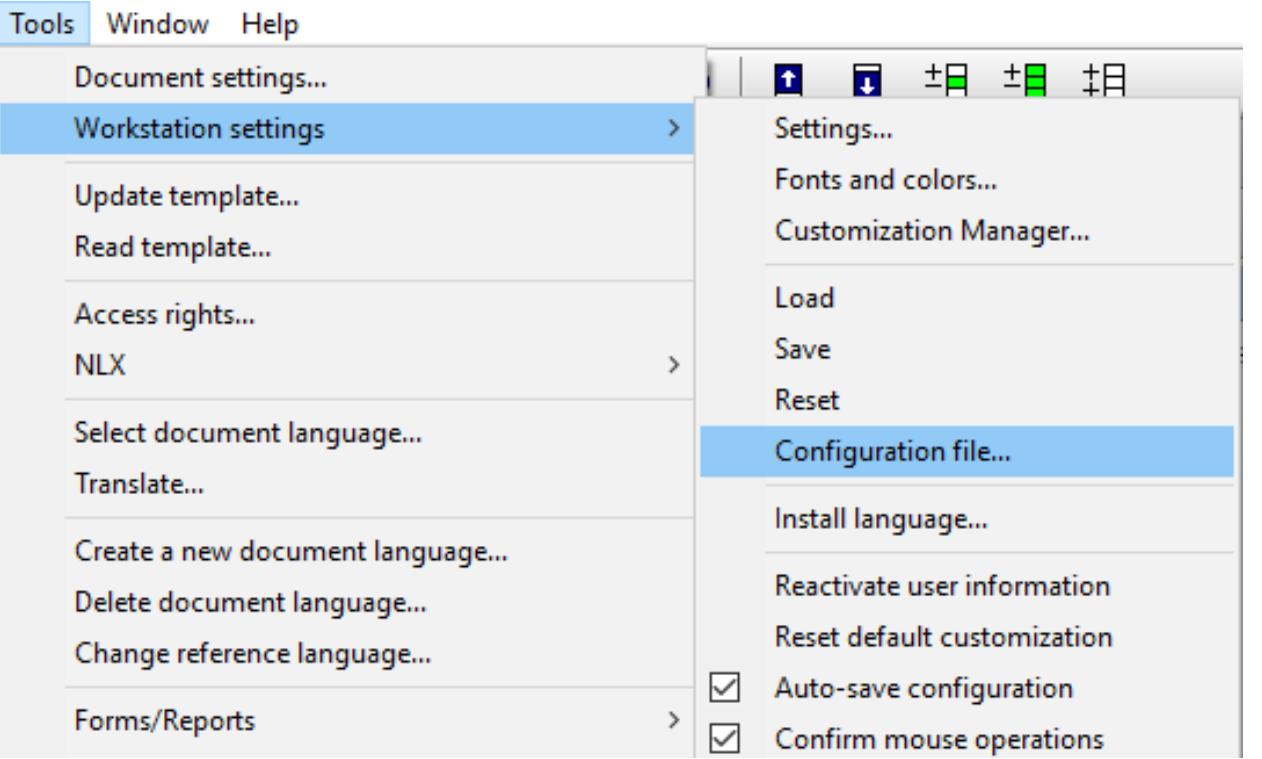

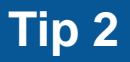

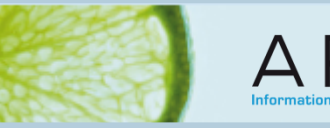

### **Search box in the IQ dialogs**

Many dialogs (e.g. Display options) of the IQ Software are quite extensive. To find the desired setting quicker, the search box can be very useful.

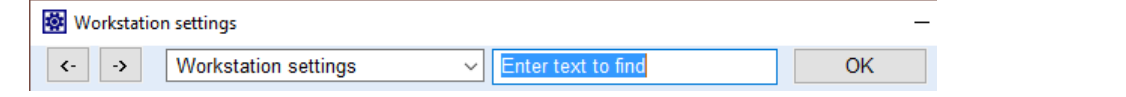

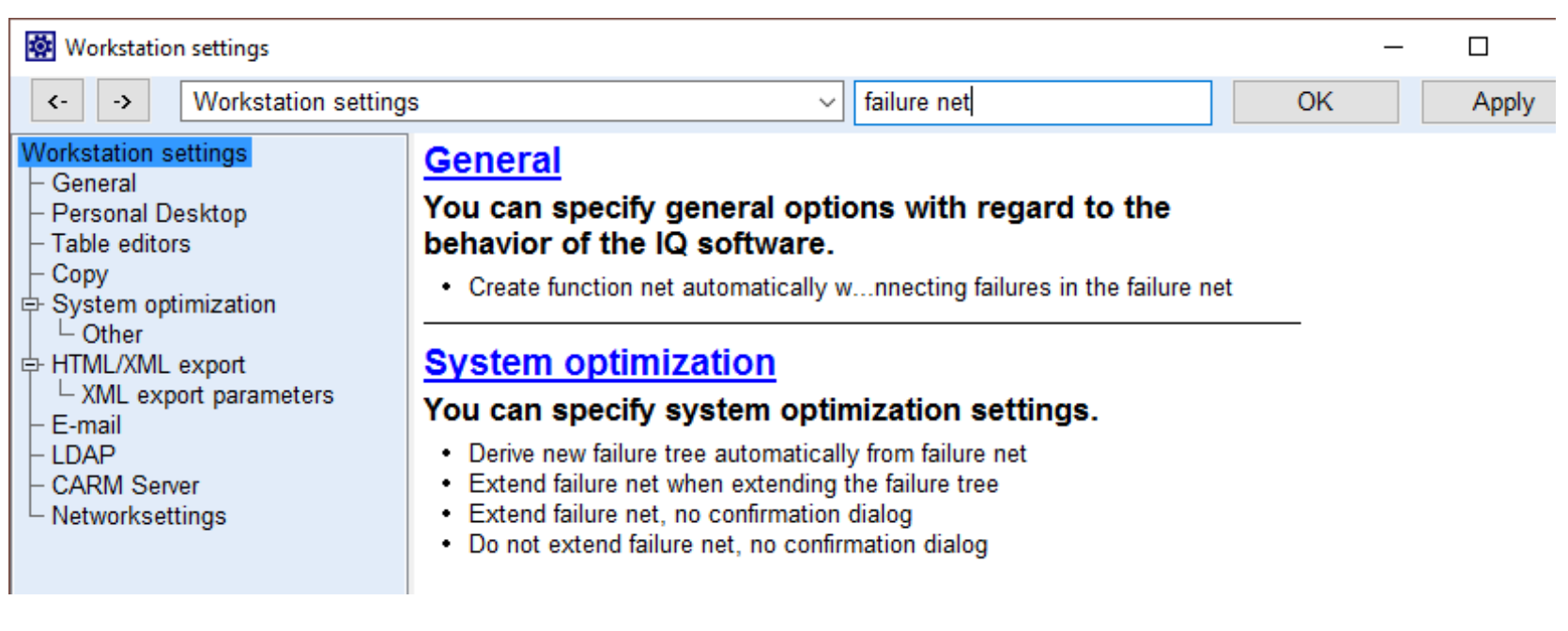

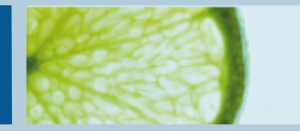

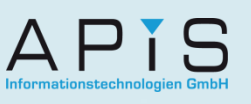

### **Filter: Auto-filter**

Setting an auto-filter in the IQ software is very easy, and we advise you to use them as ofter as necessary.

The following steps explain how to create an auto-filter:

- 1. Select the object with the desired properties
- 2. Use the context menu (right mouse click) and select "Filter"
- 3. From the drop-down list, select the appropriate criteria.

The auto-filter is now created and the filter will immediately be applied to the screen. This new filter is also listed in the Filter dialog under "Auto-filter".

By repeating the 3 steps above, you can add new settings to the existing autofilter, or create new auto-filters.

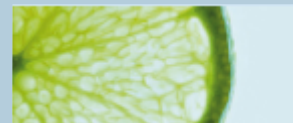

### **Filter: Auto-filter example (FMEA Forms)**

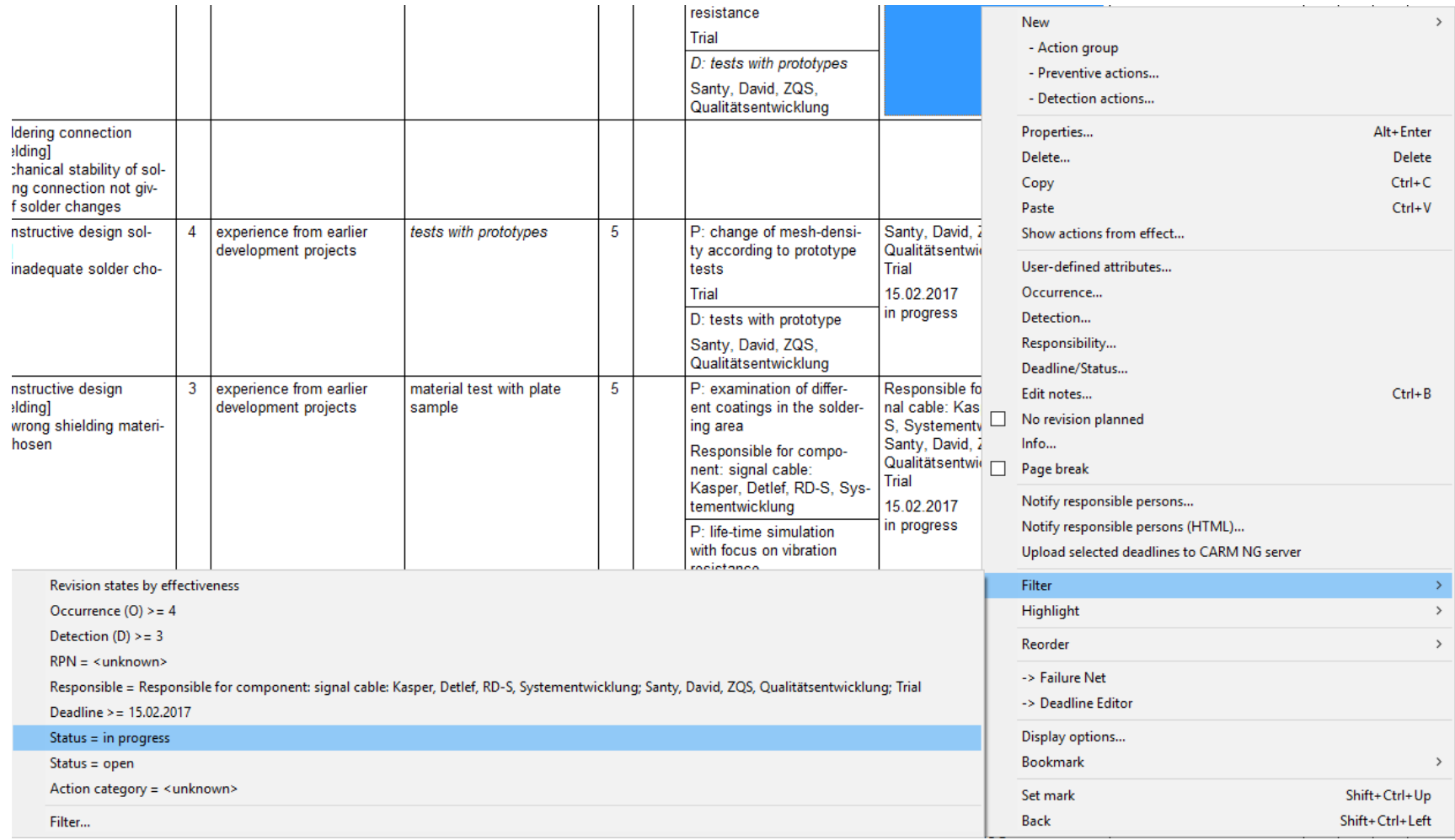

#### © APIS Informationstechnologien GmbH

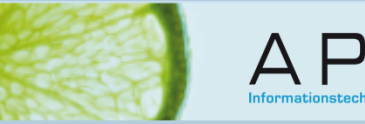

### **Filter: Auto-filter as a user-defined filter**

Auto-filters can also be used as user-defined filters. Once you have created an auto-filter, go to the Filter dialog and copy it in order to edit it (context menu on the auto-filter  $\rightarrow$  Copy filter to clipboard  $\rightarrow$  context menu  $\rightarrow$  Paste filter from

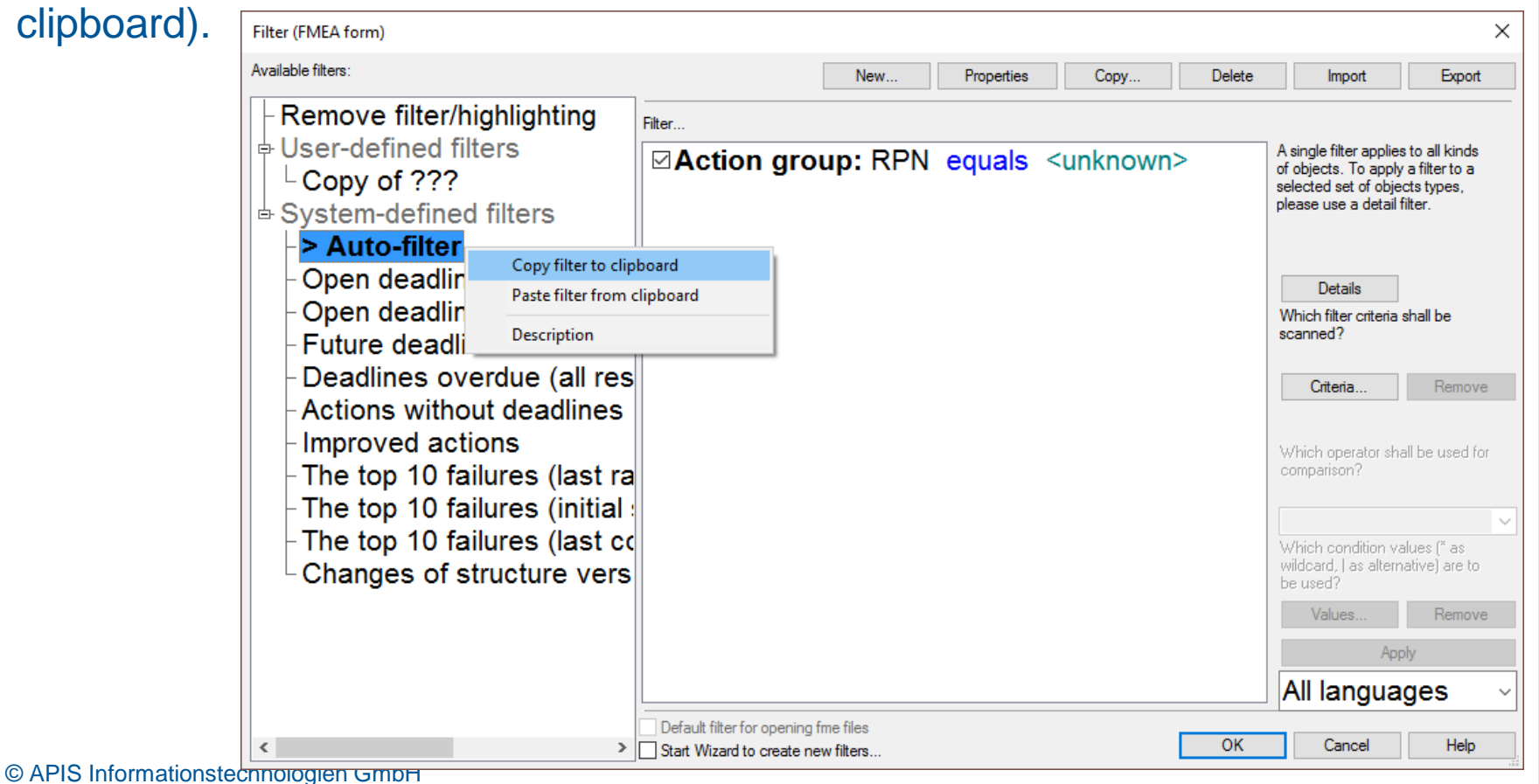

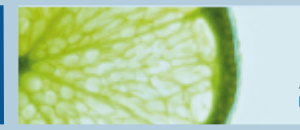

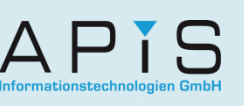

### **Filter: Export and Import**

Almost all user-defined filters are saved to the fme file.

To use these filters in other fme files, simply use the Export functionality in the Filter dialog. Then from the other fme file, use the Import functionality.

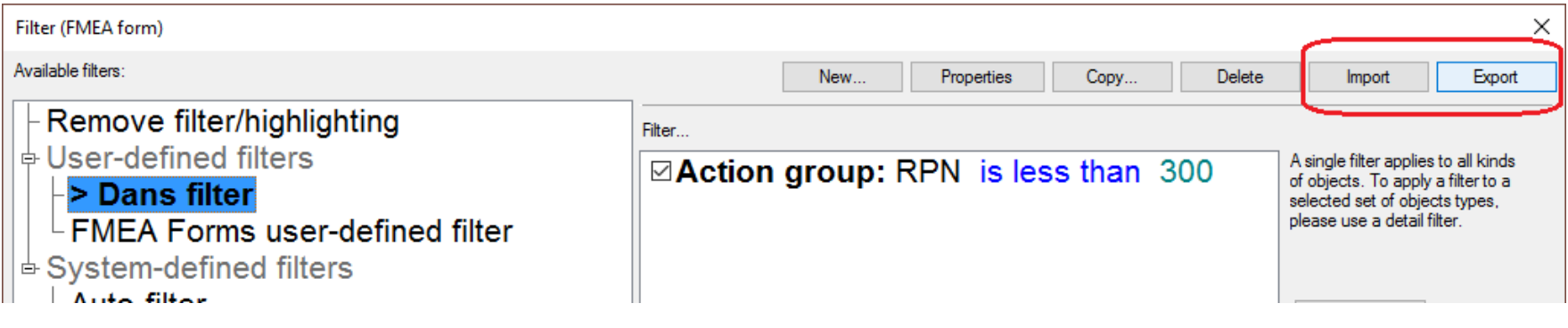

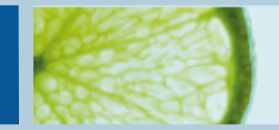

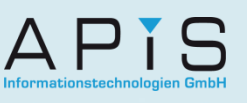

## **Filter: Categories (Action groups)**

Filtering for certain categories for action groups is often needed. From Service Pack 6.5 – 0060 this is possible with auto-filter. Up to Service Pack 6.5 – 0050 this has to be done with a simple filter Copy and paste the auto-filter in order to edit it.

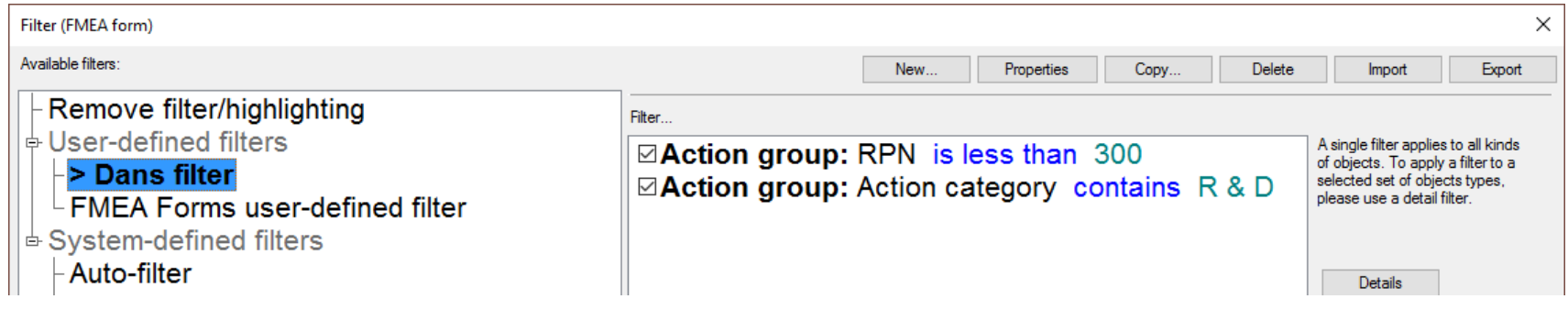

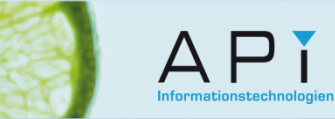

## **IQ Explorer: Auto-filter when selecting from list**

After performing a search, multiple elements can be selected from the result list (hold the Ctrl key while selecting) and an auto-filter created for different editors (e.g. FMEA Forms Editor).

Once you have selected the elements, use the context menu and select "Result list as auto-filter for…". From Service Pack 6.5 – 0060 it is also possible to perform this on just a part of the result list.

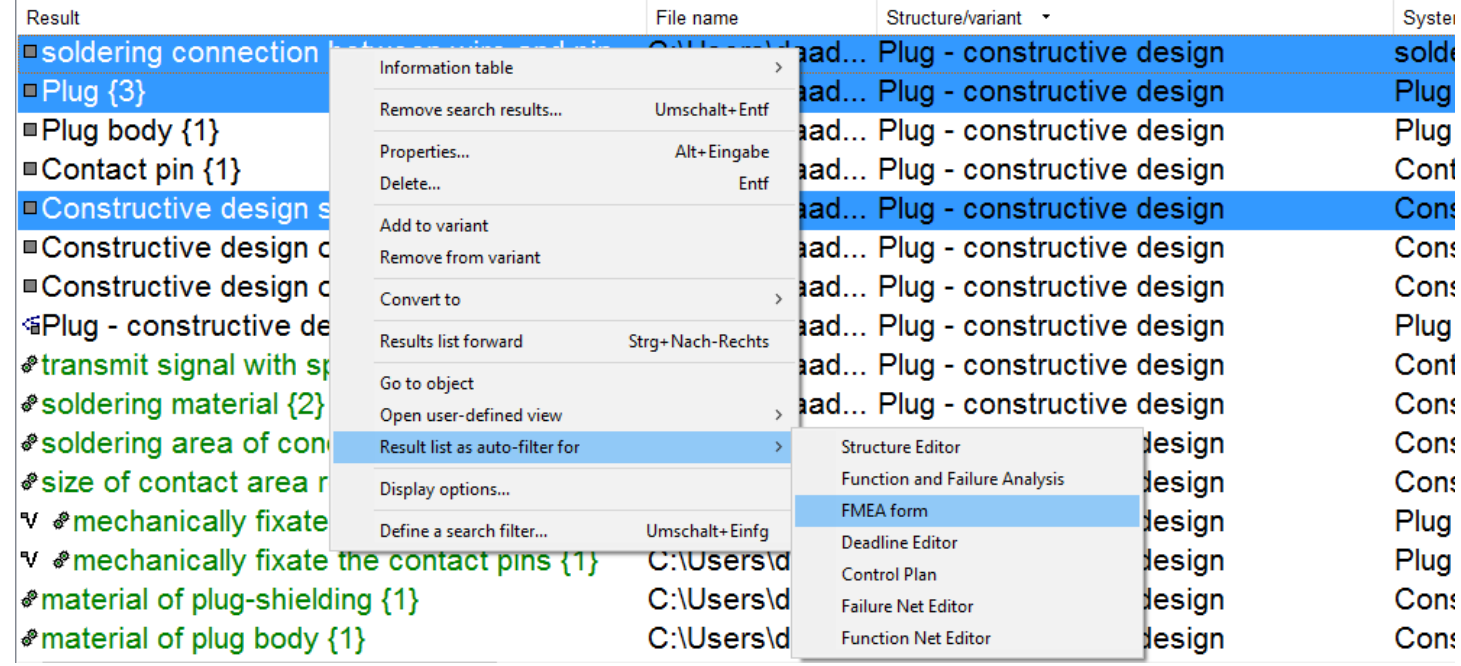

© APIS Informationstechnologien GmbH

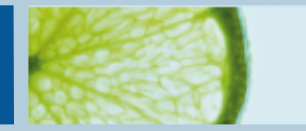

### **Printing the Structure list**

When working in the Structure Editor, it is often necessary to print the content of the structure list (right half of screen). This is possible by switching to the Function/Failure Analysis Editor.

There are several print options within the Printer settings:

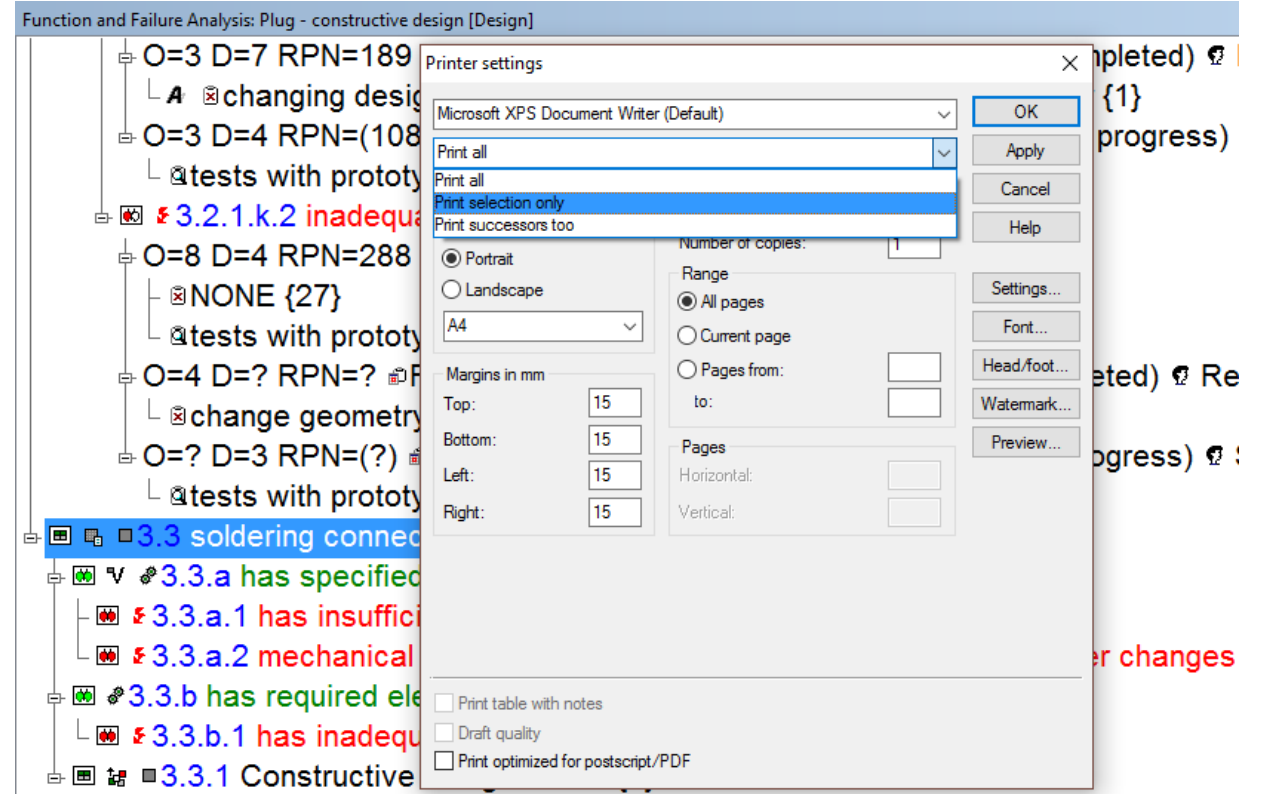

© APIS Informationstechnologien GmbH